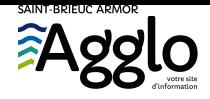

[Accueil](https://www.saintbrieuc-armor-agglo.bzh/) → VIVRE ET [HABITER](https://www.saintbrieuc-armor-agglo.bzh/vivre-et-habiter) → Mes [déplacements](https://www.saintbrieuc-armor-agglo.bzh/vivre-et-habiter/mes-deplacements) → Je [circule](https://www.saintbrieuc-armor-agglo.bzh/vivre-et-habiter/mes-deplacements/je-circule-a-velo) à vélo → Vélo'Baie

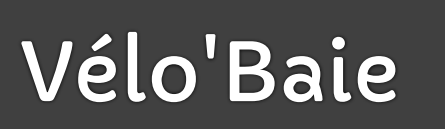

**Des vélos électriques en libreservice, Vélo'Baie : le goût de la liberté pour tous vos déplacements du quotidien !**

Mise à jour le24 janvier 2023

Saint-Brieuc Armor Agglomération vous présente le nouveau dispositif de location de vélos à assistance électriques en libre-service : Vélo'Baie. **40 vélos électriques en libre-service** répartis sur **4 stations** électrifiées et rechargeantes pour vous déplacer à travers toute l'agglo **24h/24** et **7j/7**.

[Découvrir](#page-5-0) les tarifs

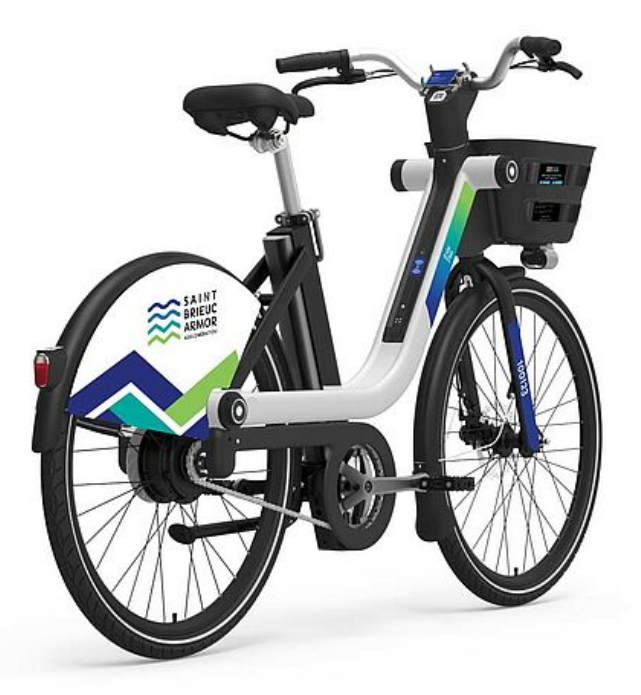

Vélos électriques en libre-service Vélo'Baie

## Le service et les vélos

**On vous explique comment ça marche en image !**

# Comment ça marche ?

Rendez-vous dans l'une des quatre stations de Saint-Brieuc et approchez-vous du vélo situé en bout de chaîne. Pour déverrouiller un vélo, deux options s'offrent à vous : utilisez l'application Vélo'baie via votre smartphone ou utilisez votre carte korrigo (en liant votre numéro de carte à votre compte Vélo'Baie).

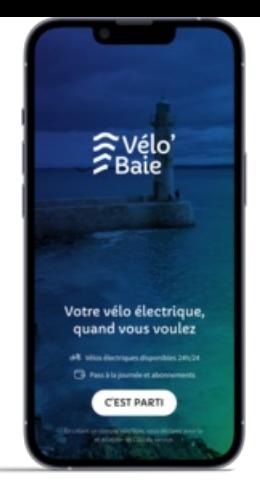

**Vélo'Baie l'application à télécharger sur votre Smartphone**

# L'application :

#### **TÉLÉCHARGEZ L'APPLICATION VÉLO'BAIE SUR VOTRE SMARTPHONE**

- 1. Créez votre compte et renseignez votre moyen de paiement
- 2. Entrez une destination
- 3. Scannez le QR code du vélo situé sur le guidon ou sur le garde-boue ou entrez le numéro inscrit dessus
- Lorsque le vélo émet un signal sonore et que l'application déverrouille le vélo, appuyez sur le frein avant (gauche) 4. pour le libérer de la station
- 5. Vous pouvez fixer votre smartphone sur le porte-téléphone situé sur le guidon pour suivre l'itinéraire en temps réel
- 6. Une fois le trajet effectué, déposez le vélo sur la station en veillant à bien attendre le signal sonore qui indique que le vélo est verrouillé et terminez votre trajet en appuyant sur le bouton dans l'application

Et voilà !

Il ne vous retste plus qu'a télécharger l'appli sur votre smartphone, disponible sur

App Store [\(https://apps.apple.com/us/app/v%C3%A9lobaie/id1620193743\)](https://apps.apple.com/us/app/v%25C3%25A9lobaie/id1620193743)

ou

Google Play [\(https://play.google.com/store/apps/details?id=io.birota.velobaie\)](https://play.google.com/store/apps/details?id=io.birota.velobaie)

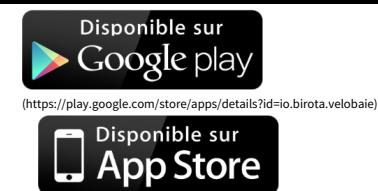

<span id="page-5-0"></span>(https://apple.com/us/apple.com/us/apple.com/<br>https://apple.com/us/apple.com/us/apple.com/us/apple.com/us/apple.com/us/apple.com/us/app=

# Localiser les stations Vélo'Baie

Consultez la carte interactive pour localiser les stations, et la disponibilité des vélos en temps réel.

### Où trouver un vélo ?

- $\rightarrow$  Campus Mazier
- → Parvis nord de la Gare SNCF de Saint-Brieuc
- $\rightarrow$  Place Duguesclin
- → Port du Légué

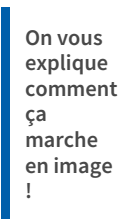

# Comment ça marche ?

Rendez-vous dans l'une des quatre stations de Saint-Brieuc et approchez-vous du vélo situé en bout de chaîne. Pour déverrouiller un vélo, deux options s'offrent à vous : utilisez l'application Vélo'baie via votre smartphone ou utilisez votre carte korrigo (en liant votre numéro de carte à votre compte Vélo'Baie).

### La carte KorriGo services

En plus de pouvoir charger vos titres de transports des réseaux

**TUB [\(https://billettique.tubinfo.fr/PublicWebSite/Identification.aspx\)](https://billettique.tubinfo.fr/PublicWebSite/Identification.aspx)**

, STAR, TER Bretagne et BreizhGo,

#### **la carte Korrigo [Services](https://www.saintbrieuc-armor-agglo.bzh/information/korrigo-services)**

vous donne également accès à d'autres équipements du territoire.

Cette carte multiservices permet en effet de regrouper sur un seul support vos accès et abonnements aux piscines (Ophéa, Aquabaie, Goëlys et Aquaval), à la patinoire et au dispositif de location Vélo Baie.

#### **Comment obtenir votre carte ?**

Demandez-la au Point TUB ou à l'espace KorriGo. La 1<sup>re</sup> carte est gratuite.

**Carte Korrigo sans titre de transport** disponible à l'Espace KorriGo à la Gare SNCF : Place François Mitterrand - 22000 SAINT-BRIEUC

Ouvert du lundi au vendredi de 9 h 30 à 13 h et de 14 h 45 à 18 h 30.

**Carte Korrigo avec titre de transport**, disponible au Point TUB : 5 rue du Combat des Trente - 22000 SAINT-BRIEUC

La carte Korrigo peut être utilisée pour vos déplacements TUB, SNCF, Vélo Park…

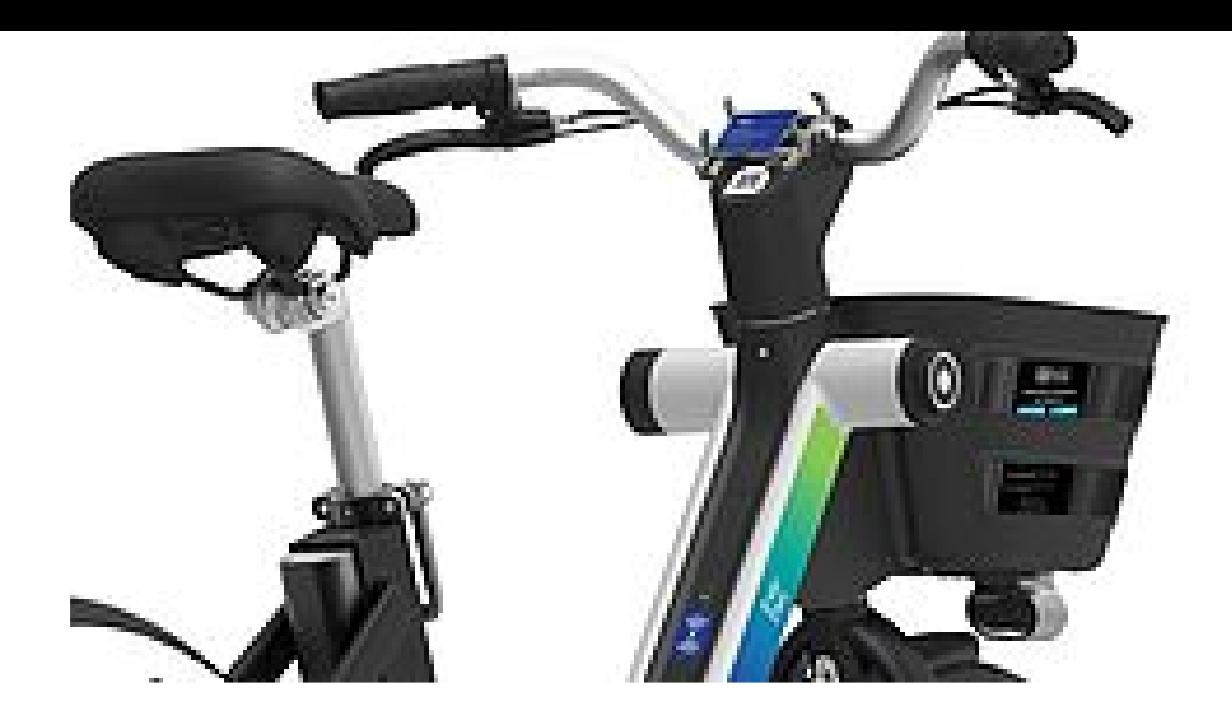

#### Avec la carte KorriGo

- 1. Après avoir créé votre compte et saisi votre moyen de paiement sur l'application Vélo'Baie, vous devez renseigner l $\epsilon$ numéro de votre carte Korrigo
- 2. Déposez votre carte Korrigo sur l'emplacement situé sur le cadre du vélo et schématisé par un sigle
- 3. Lorsque le vélo émet un signal sonore, appuyez sur le frein avant (gauche) pour le libérer de la station
- 4. Vous pouvez entrer une destination dans votre smartphone pour vous laisser guider pendant votre trajet et le fixer sur le porte-téléphone situé sur le guidon
- 5. Une fois le trajet effectué, déposez le vélo sur la station en veillant à bien attendre le signal sonore qui indique que le vélo est verrouillé et terminez votre trajet en posant votre carte sur le sigle.

### Les tarifs

# Infos et contact

Saint-Brieuc Armor Agglomération - 5 rue du 71 <sup>e</sup> RI à Saint-Brieuc - Service Déplacements : 02 96 77 20 29

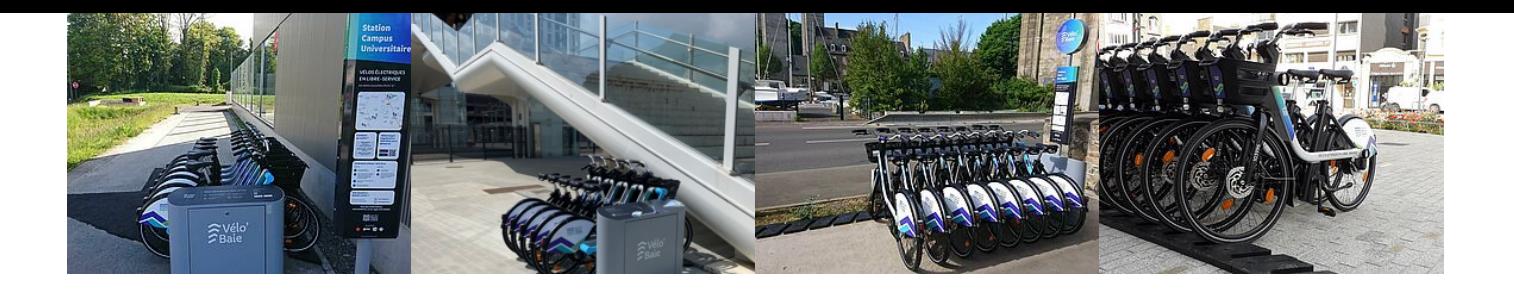